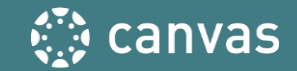

### **Setting up PERCENTAGE-BASED GRADEBOOK**

### **Sample Percentage-Based Grading Policy**

#### Lab Related Work: 50%

o Lab quiz: 35 points o Lab 1:60 points o Lab 2: 100 points o Lab 3: 100 points o Lab Hours Record: 100 points.

#### $\cdot$  Quizzes: 20%

o Course scavenger hunt: 10 points o Library tutorial: 10 points o Chapter quizzes: (10 x 10 points each) = 100 points . I will drop the lowest 3 grades.

#### · Research Paper: 20%

o Research Paper Topic: 5 points o Research Paper, presentation and handout: 100 points

### · Discussions: 10%

o Week 1: Introduce Yourself: 30 points o Week 2 discussion: 30 points o Week 3 discussion: 30 points

### **Grading Scale:**

 $A =$  Above 90%

- $B = 80\% 89.99\%$
- $C = 70\% 79.99\%$
- $D = 60\% 69.99\%$

 $F =$  Below 59.9 %

Note: This may sometimes be referred to as Weighted Grading or Grading by Categories. In Canvas, we refer to it as "Grading Groups"

Check the next slide for how this example grading policy is reflected in Canvas

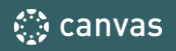

#### $\left| \begin{array}{ccc} 1 & \sqrt{2} & \text{Lab Quiz} \\ \hline \end{array} \right|$  $\frac{1}{\sqrt{2}}$  Lab 1 submission  $60$  nts · Lab Related Work: 50% Lab 2: Click Here to Submit Here P, o Lab quiz: 35 points Week 2 Module | 100 pts o Lab 1:60 points Lab 3: Submit Here  $\mathbb{R}$ Week 3 Module | 100 pts o Lab 2: 100 points o Lab 3: 100 points Lab Hours Record: Submit Here **H** Week 3 Module | 100 pts o Lab Hours Record: 100 points. **H** 段 Week 3 Module | 100 pts · Quizzes: 20% Off-Campus Lab Placement Paperwork. P o Course scavenger hunt: 10 points Day 1 of the Semester Module o Library tutorial: 10 points o Chapter quizzes: (10 x 10 points each) = 100 points . I will drop the lowest 3 grades. Fil v Research Paper **The example grading**  Paper Topic Submission · Research Paper: 20% Week 1 Module | 5 pts **policy reflected in**  o Research Paper Topic: 5 points Research Paper Rubric: Submit Here **Canvas** P, o Research Paper, presentation and handout: 100 points Week 4 Module | 100 pts · Discussions: 10%  $\vdots$   $\star$  Discussions o Week 1: Introduce Yourself: 30 points Week 1: Introduce Yourself ் த o Week 2 discussion: 30 points 30 pts o Week 3 discussion: 30 points **Week 3 Discussion** ் த 30 pts **Week 2 Discussion** ் ச  $30$  nts  $\mathbb{R}$  answers before taking this quiz) 15 pts : v Quizzes

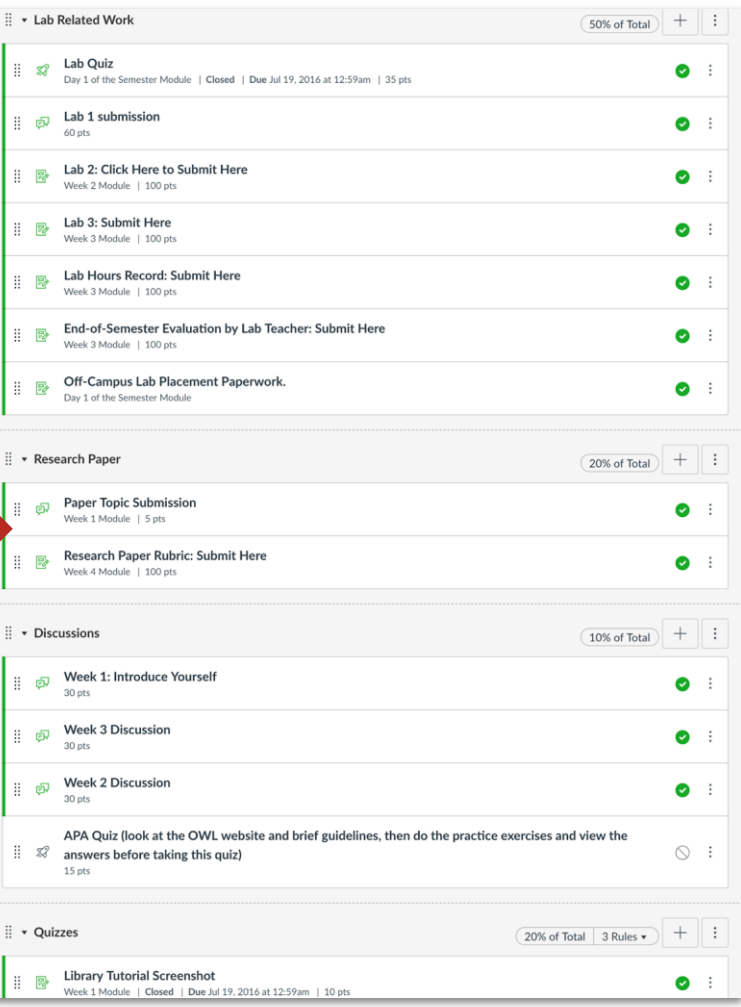

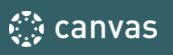

## 1.Access Your Assignments

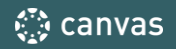

### **To Set Up Grades, click on "Assignments"**

**NOTE:** "Assignments" may be greyed out; this means your students do not have access, but you can access it as an instructor. "Assignments" is the back-end of your gradebook.

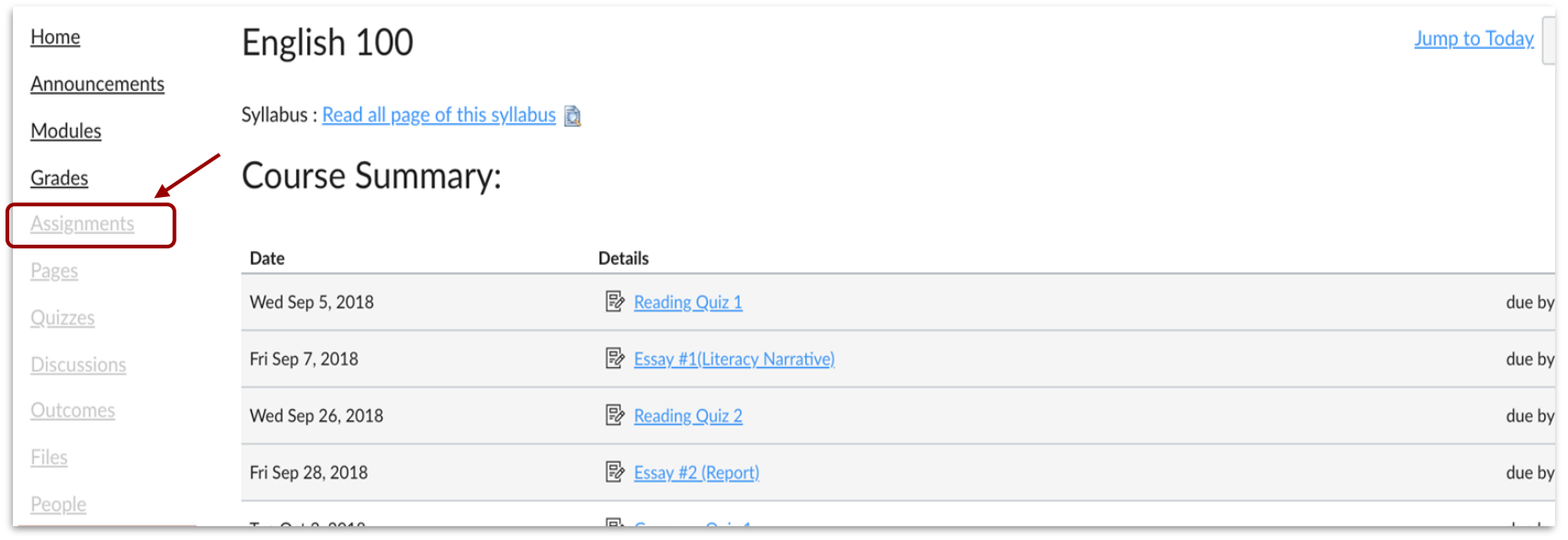

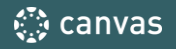

## 2. Add the Grading Groups

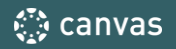

### **You need to + Group for each assignment group or category**

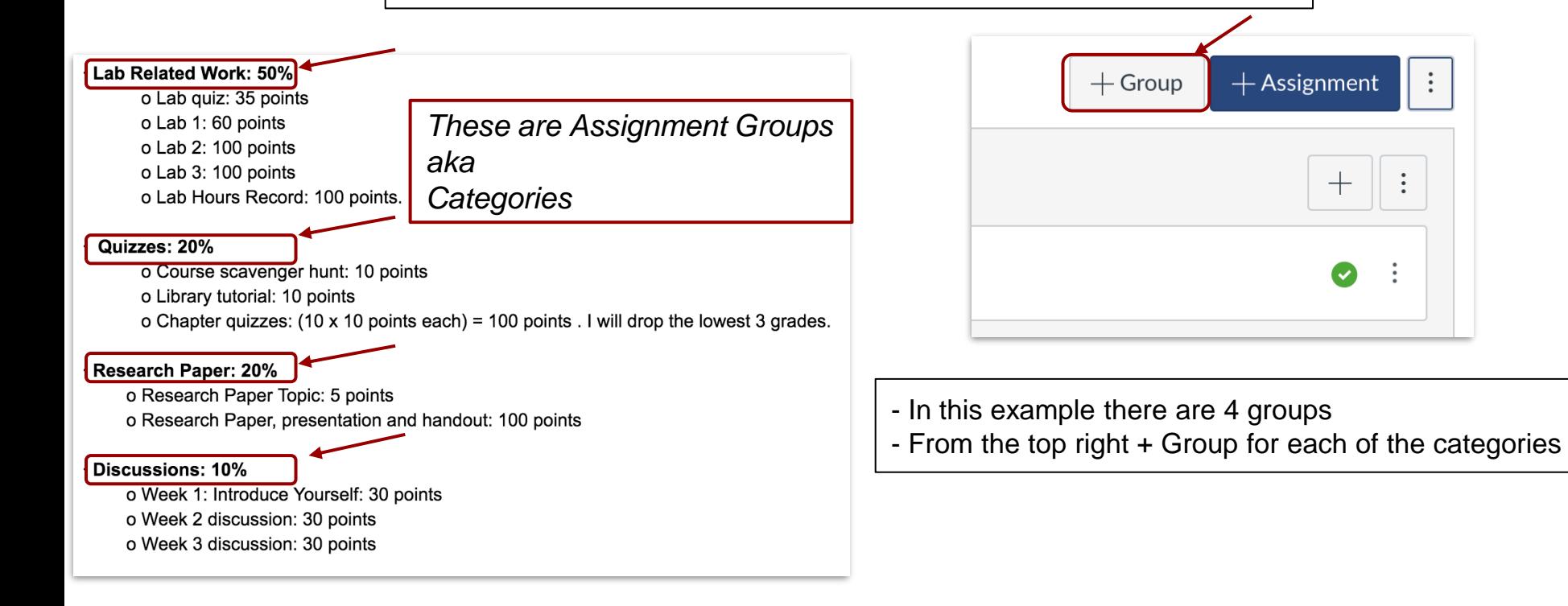

**Help Sheet from Canvas Guides:** Click Plus Group to add a new Assignment Group

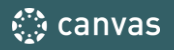

 $\vdots$ 

 $\ddot{\cdot}$ 

3. Add the Percentages

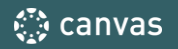

- **To add the weights to the different assignment groups, click on the 3 dots on the top right.**
- You will then see the "Assignment Groups Weight". Click it.

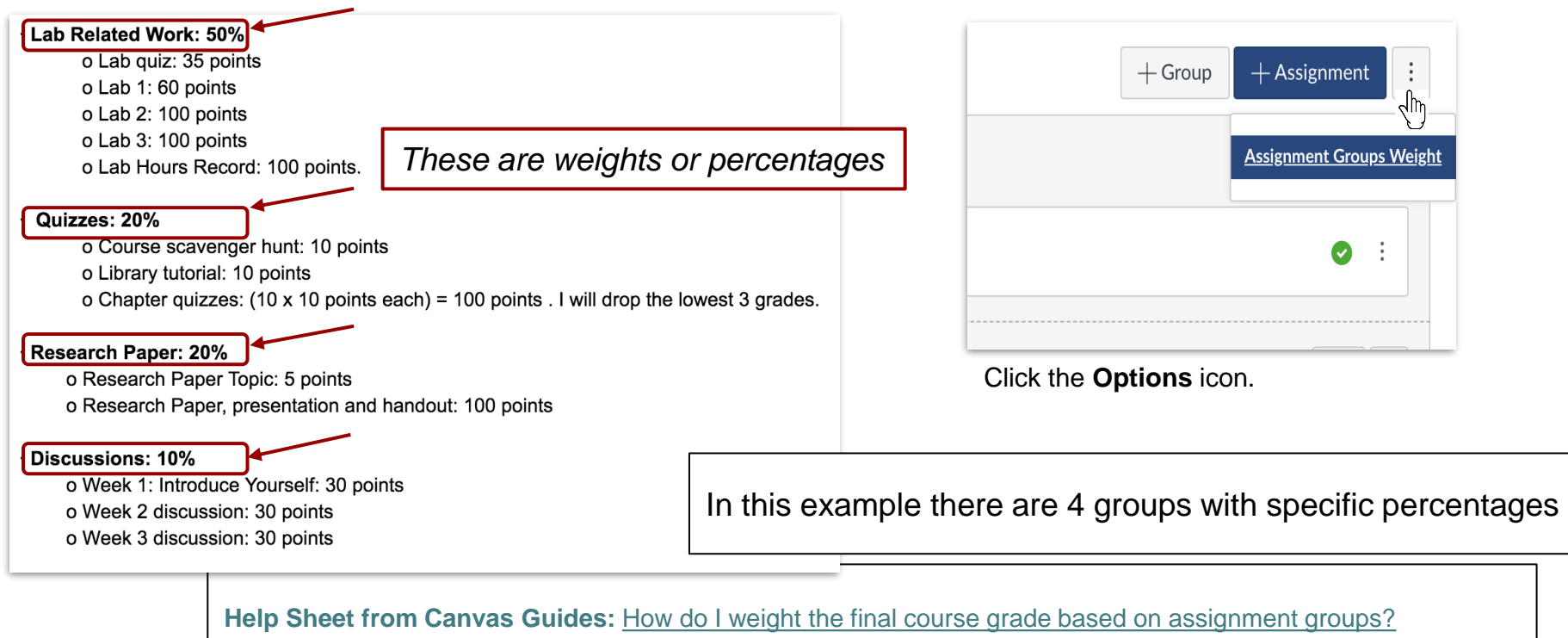

Selecting this option assigns a weight to each assignment group, not the assignments themselves. Within each assignment group, a percentage is calculated by dividing the total points a student has earned by the total points possible for all assignments in that group.

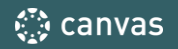

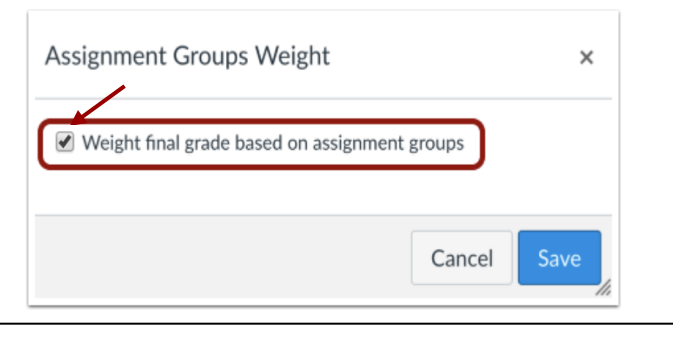

Click the **Weight final grade based on assignment groups** checkbox.

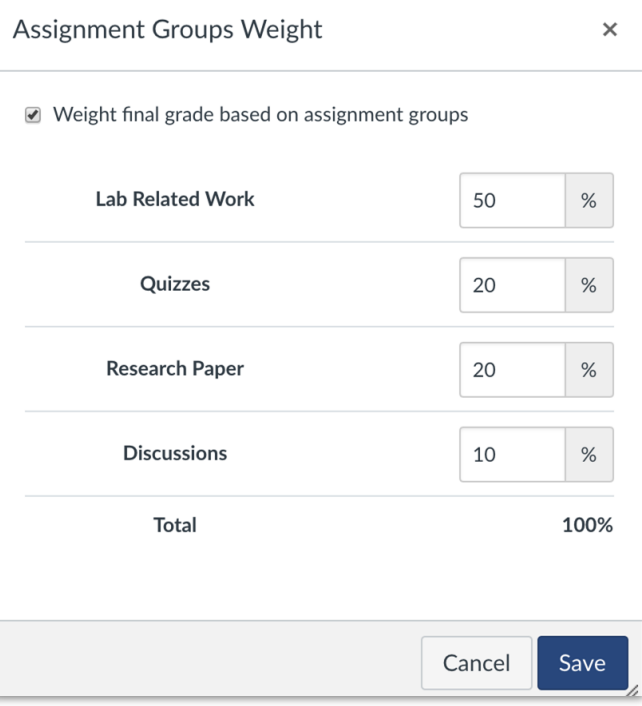

Enter the percentage weights for each of the different Assignment Groups you created. The percentage weights you specify here will determine how Canvas calculates the final grade for your course.

Click the **Save** button.

Help Sheet from Canvas Guides: [How do I move or reorder an assignment?](https://community.canvaslms.com/docs/DOC-13342-4152807365)

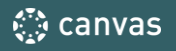

OPTIONAL: Deleting Unwanted Groups

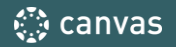

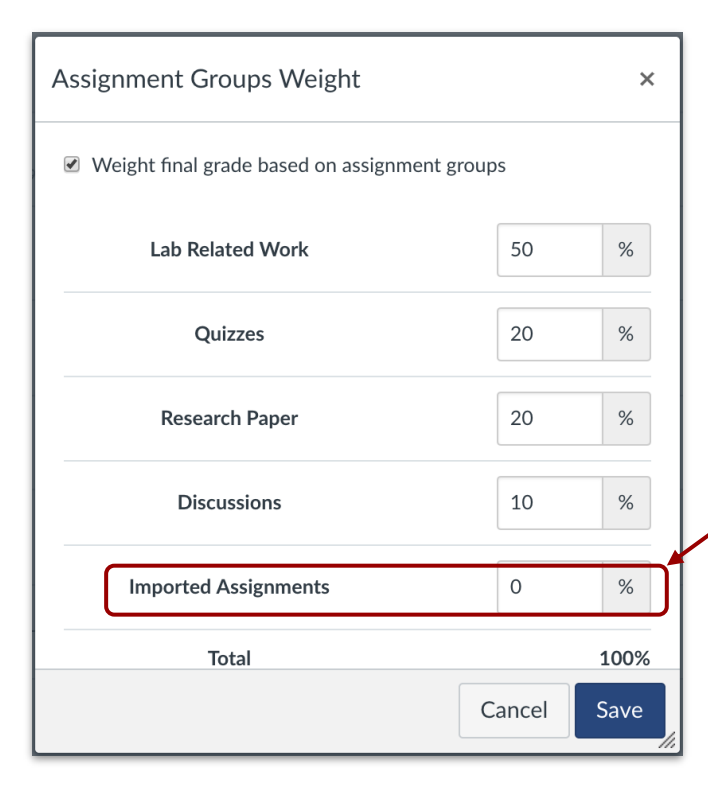

If you have imported content from other sources (example, another LMS like Blackboard or from a QTI file), you may have some unwanted *assignment groups.*

In this example, there is 1 unwanted *assignment groups.*

Leave the unwanted assignment group(s) at 0%. Save

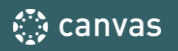

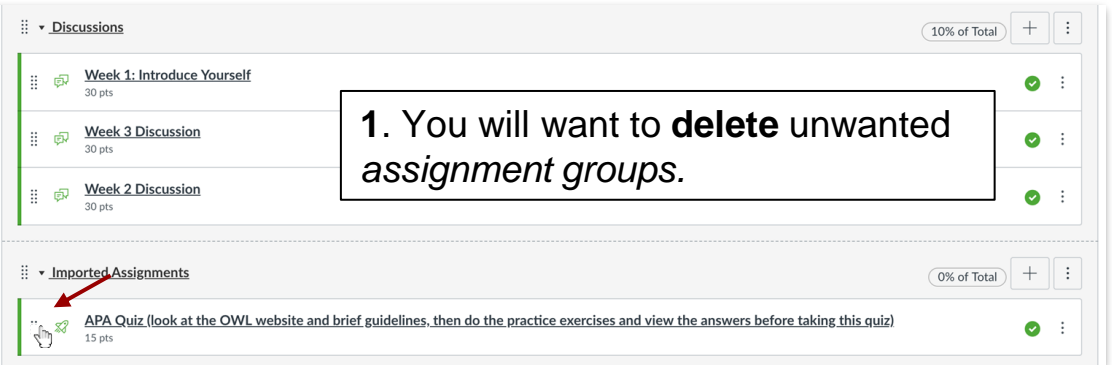

When you place your mouse over the left of the assignment, you can drag the assignment above; to be under the of the *assignment groups* that is part of your grading policy

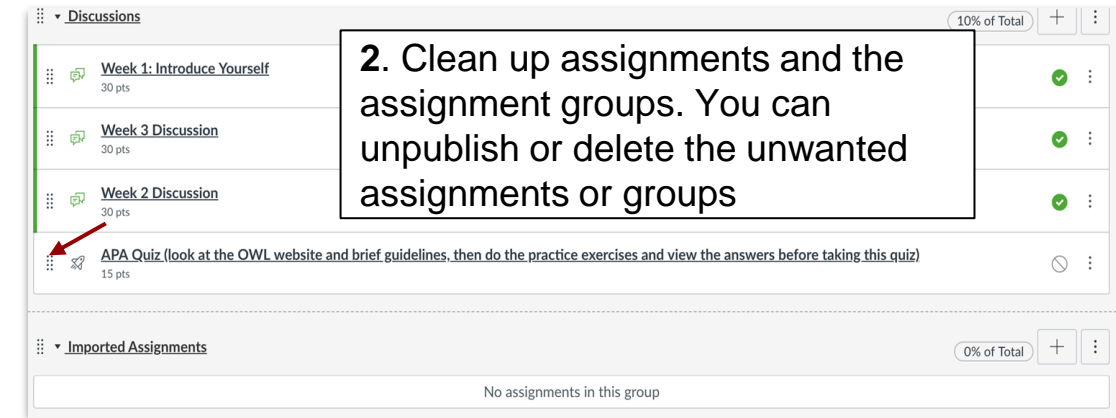

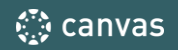

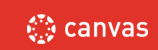

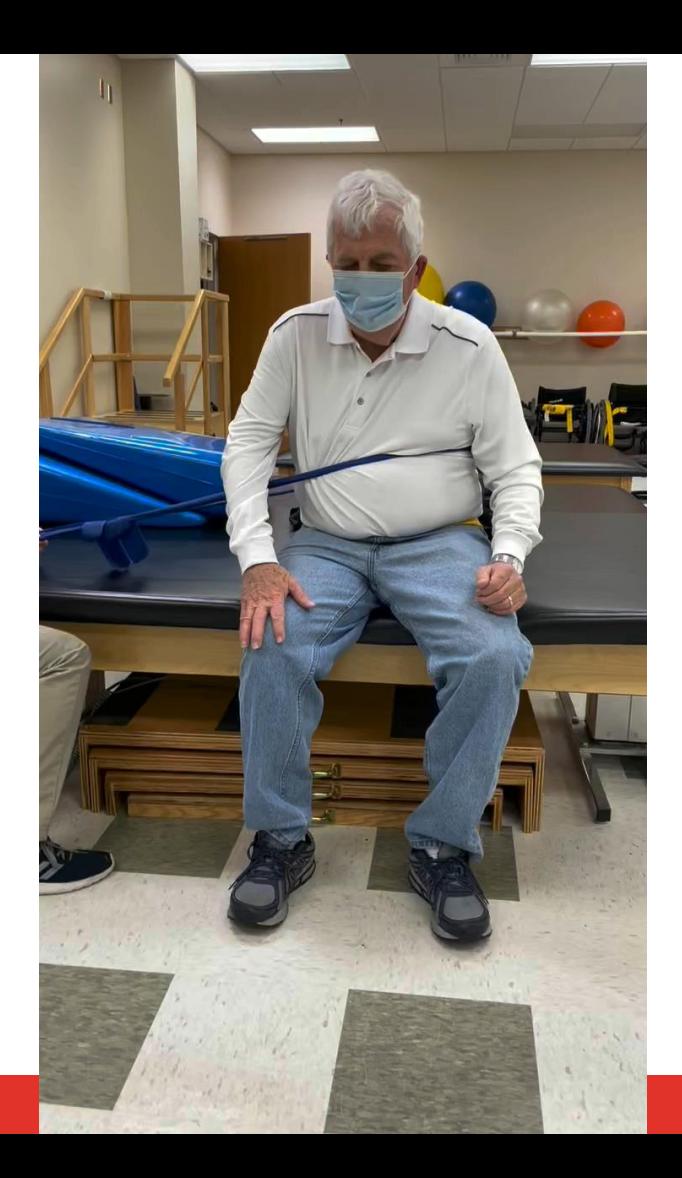

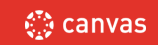

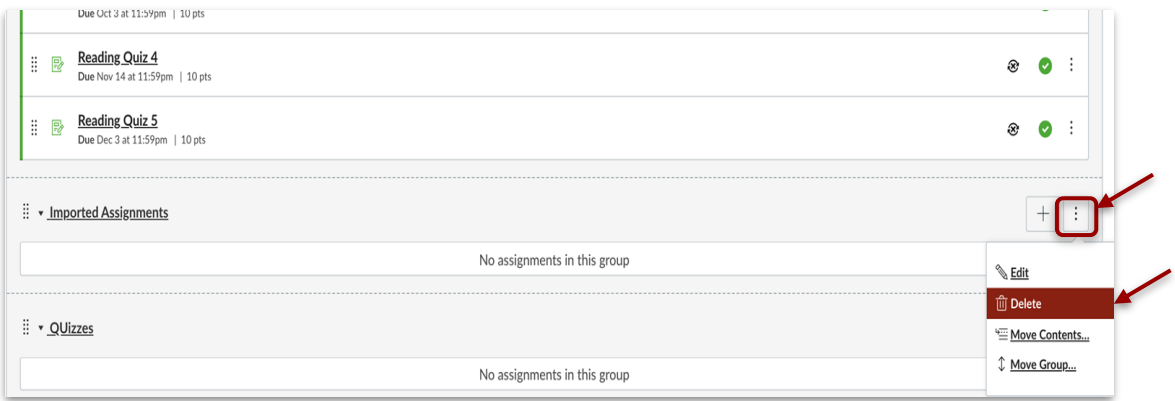

3. Mouse over the 3 dots on the right of the unwanted *assignment groups* and **delete**.

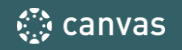

## 4. Moving Assignments to Groups

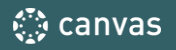

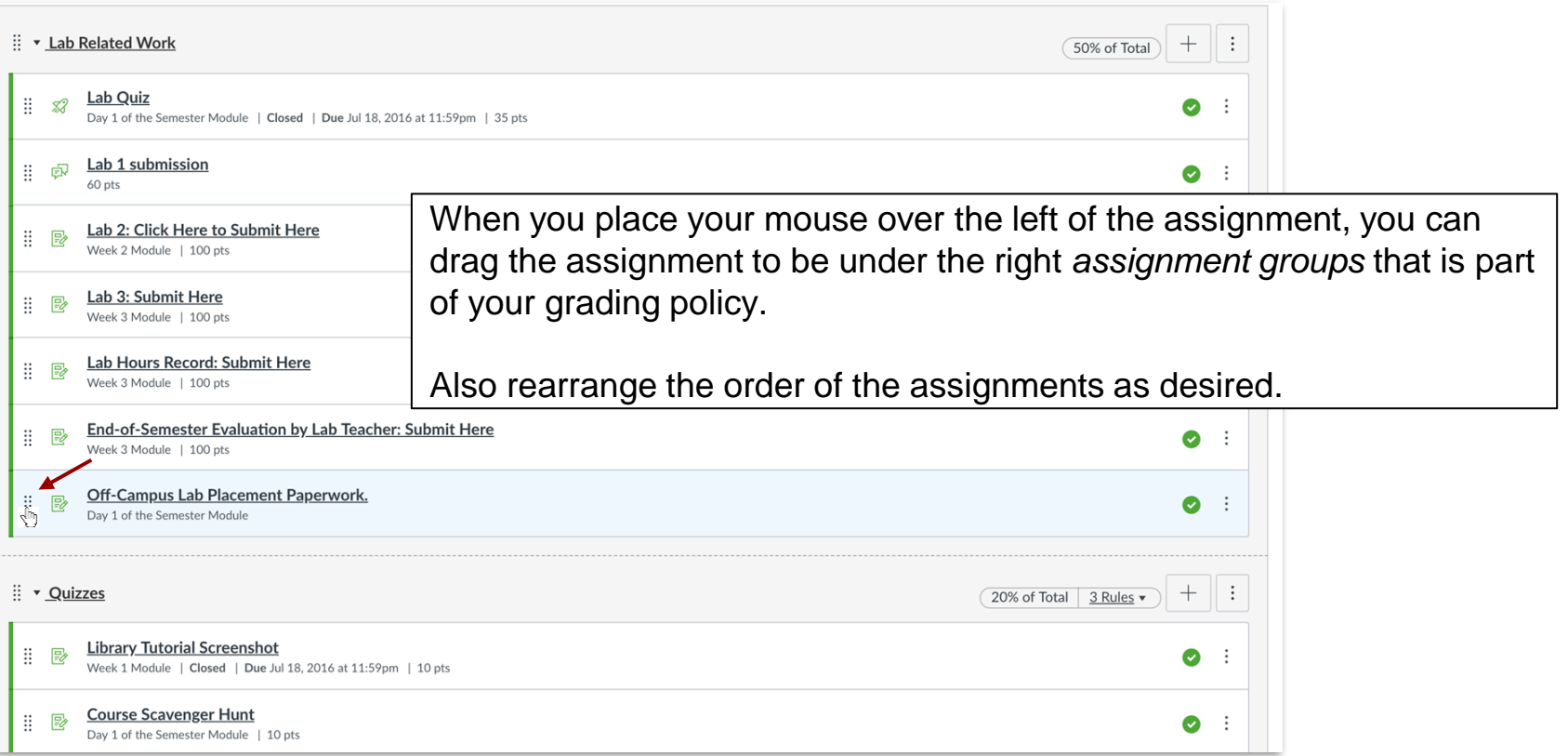

**Help Sheet from Canvas Guides:** [How do I move or reorder an assignment?](https://community.canvaslms.com/docs/DOC-13342-4152807365)

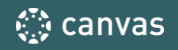

# OPTIONAL: Adding Rules

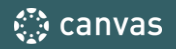

**Once you have added assignments to your assignment group, you can create rules for the entire assignment group. Assignment group rules determine how Canvas handles any exceptions you want to create for grade calculations.**

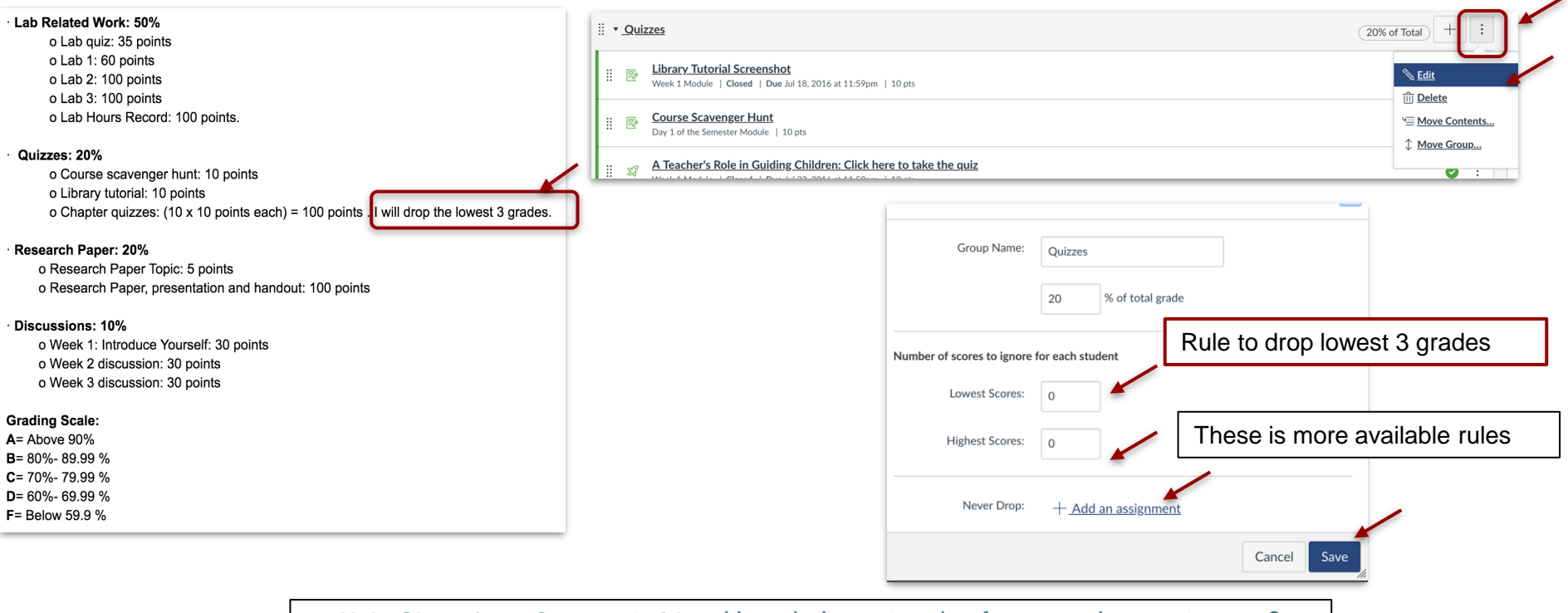

**Help Sheet from Canvas Guides:** [How do I create rules for an assignment group?](https://community.canvaslms.com/docs/DOC-9880-4152232976)

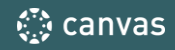

### Tricks and Tips

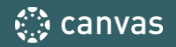

### Tips and Tricks

- 1. To verify gradebook accuracy:
	- a. Go to "Home" and "Student View". This adds a *Test Student* to your course and under "Grades"
	- b. "Leave Student View"
	- c. Under the teacher view, go to "Grades" and for the *Test Student*, add the maximum points possible for every assignment.
	- d. Under the "Total" column, student should have the maximum percentage possible
- 2. If a student misses an assignment, enter a 0 for the column.

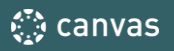